# Primeiros pasos

### ¿Que é Moodle?

Moodle é un Sistema de Xestión de Cursos (CMS - Course Management System) enmarcado dentro dos Entornos de Aprendizaxe Virtual (EVA's) consistente nunha potente aplicación web que os educadores poden usar de forma efectiva para crear cursos a través de Internet.

A palabra Moodle era ao principio un acrónimo de "Modular Object-Oriented Dynamic Learning Environment" (Contorno de Aprendizaxe Dinámico Orientado a Obxectos e Modular), o que resulta fundamentalmente útil para programadores e teóricos da educación. Tamén é un verbo que describe o proceso de deambular preguizosamente a través de algo, e facer as cousas cando se te ocorre facelas, unha pracenteira chapuza que a miúdo te leva á visión e a creatividade. As dúas acepcións aplícanse á maneira en que se desenvolveu Moodle e á maneira en que un estudante ou profesor podería aproximarse ao estudo ou ensino dun curso en liña. Todo o que usa Moodle é un Moodler.

Características máis salientables:

- Contorno de aprendizaxe modular e dinámico orientado a obxectos, simple de manter e actualizar.
- Agás o proceso de instalación, non necesita practicamente de "mantemento" por parte do administrador.
- Dispón dunha interface que permite crear e xestionar cursos fácilmente. Os recursos creados nos cursos pódense actualizar.
- A inscrición e autenticación dos estudantes é sinxela e segura.
- Resulta moi fácil traballar con el, tanto para o profesorado como o alumnado. Detrás del hai unha gran comunidade que o mellora, documenta e apoia na resolución de problemas.
- Está baseado nos principios pedagóxicos construtivistas: a aprendizaxe é especialmente efectiva cando se realiza compartíndoo con outros.

#### Acceso

Para acceder á Aula Virtual do centro, existen dúas opcións:

- 1. Acceder directamente dende a páxina Web do centro, premendo no enlace "**Aula Virtual**". (Recomendada).
- 2. Copiando no navegador Web a seguinte dirección: <https://www.edu.xunta.gal/nomedocentro/aulavirtual2> e substituír "nomedocentro" polo nome do centro correspondente (todo xunto, en minúsculas e sen tildes).

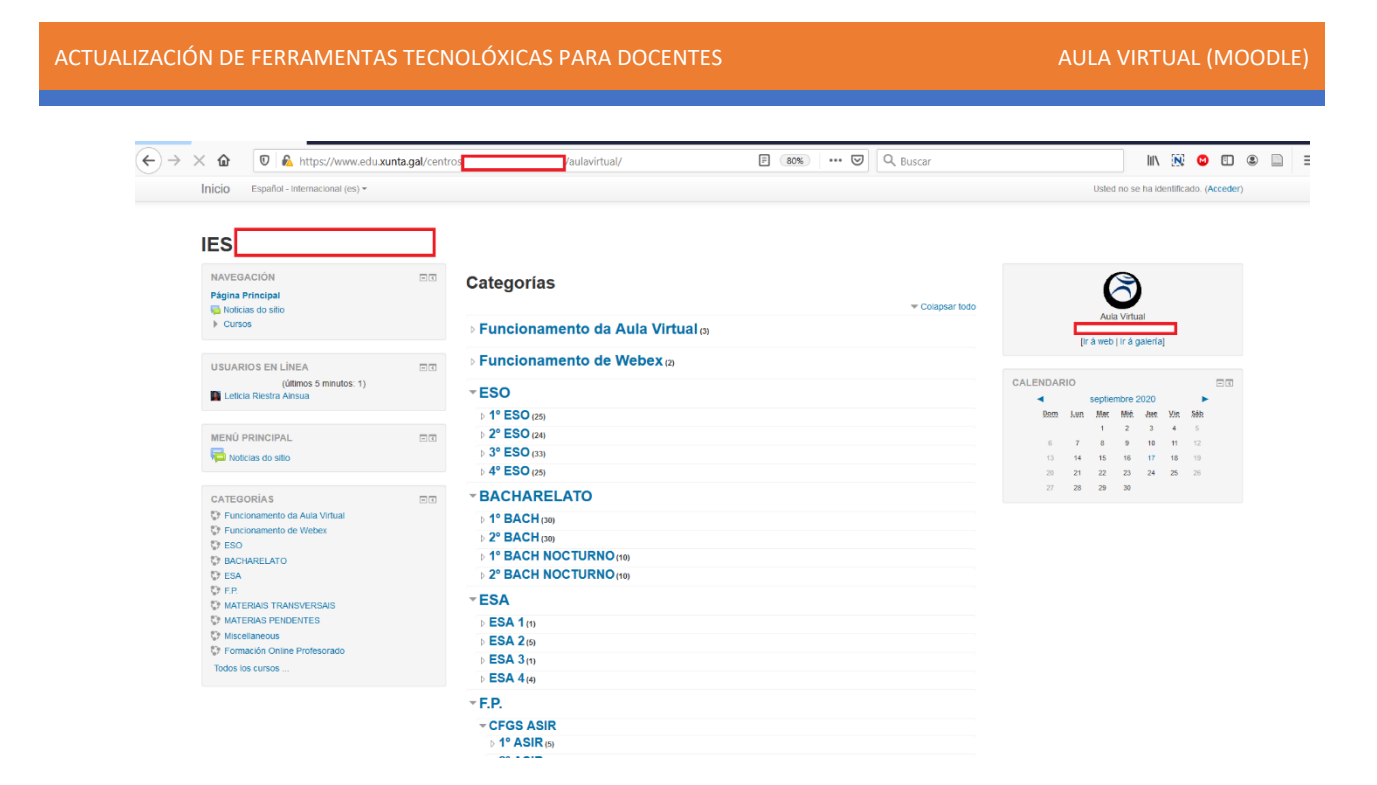

Para ter un exemplo real, no caso do centro Isidro Parga Pondal, para iniciar a sesión na aula virtual non temos máis que acceder ao enlace da mesma na web: <https://www.edu.xunta.gal/centros/iesisidropargapondal/aulavirtual2/>

Tamén podemos entrar na web do centro e facer clic no enlace á aula virtual dispoñible na mesma:

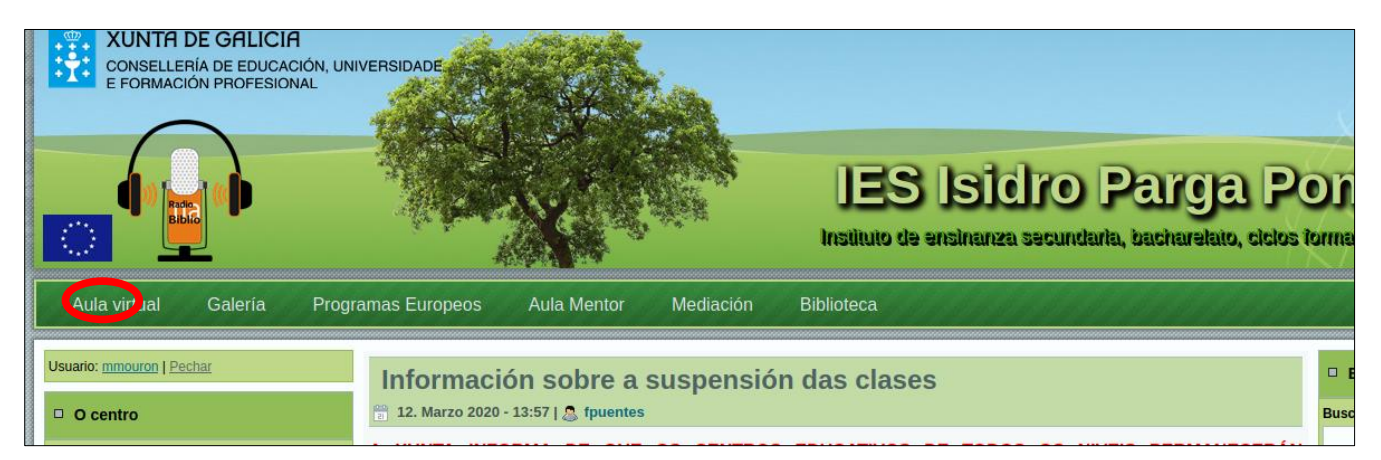

## Autenticación

1. Antes de proceder a autentificarse na Aula Virtual do centro, debe dispoñer dos seus datos de acceso á Aula Virtual: o Nome de usuario e o Contrasinal

Se non se coñecen os mesmos, debe contactar co Administrador da Aula Virtual que normalmente é o Coordinador TIC do centro. Este lle creará unha conta de usuario para poder acceder.

2. Os pasos a seguir para autentificarse na Aula Virtual do centro son:

 $|\mathsf{G}|$  Acceder á aula virtual do centro e premer no botón Acceso

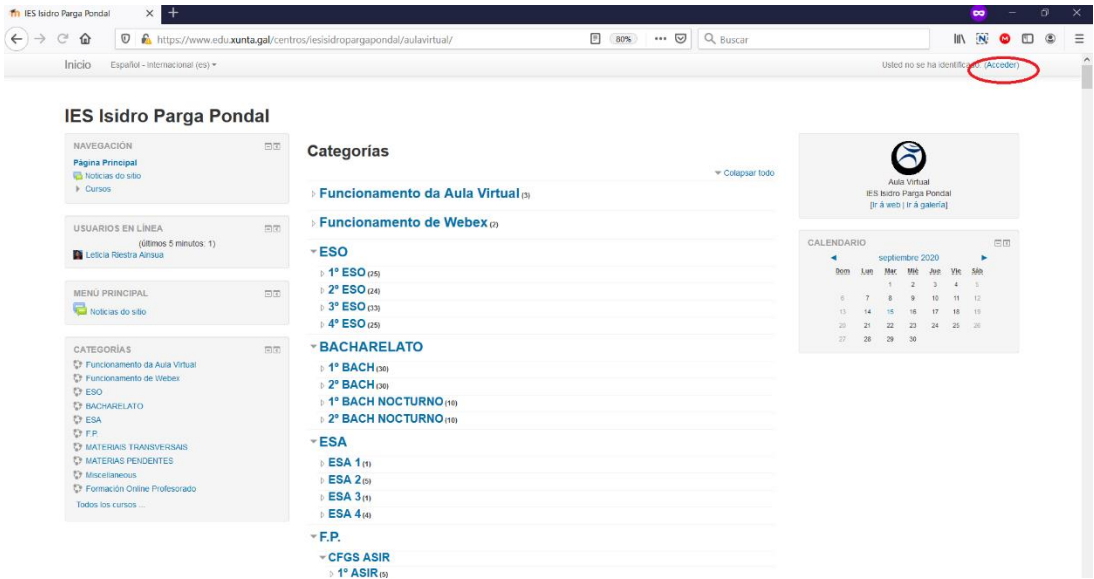

↪Introducir nos correspondentes campos o Nome de usuario e o Contrasinal

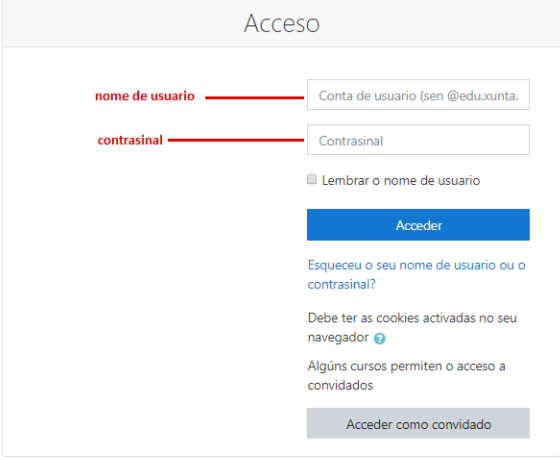

# ↪Premer "*Acceder*"

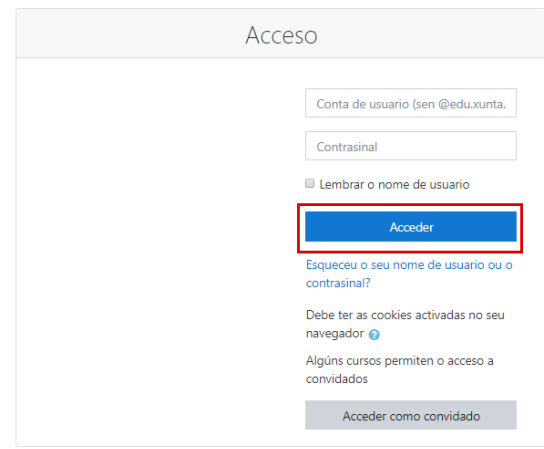

Despois disto, terá a páxina principal da aula virtual coa lista dos seus cursos (ben porque os imparte ben porque os está a cursar) cunha visualización similar á seguinte

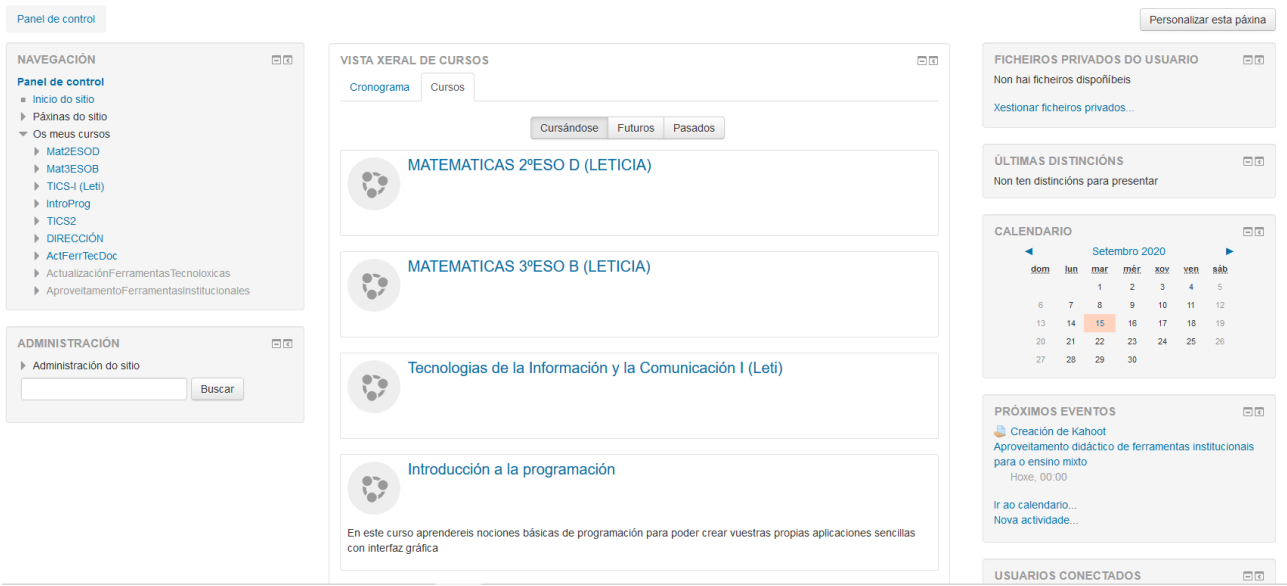

### Como moverse en Moodle

A navegación entre os cursos e as seccións principais de Moodle realízase por medio do bloque de navegación, situado normalmente na primeira ou segunda posición da columna esquerda. Por exemplo, dende este bloque pódese pasar facilmente dun curso a outro.

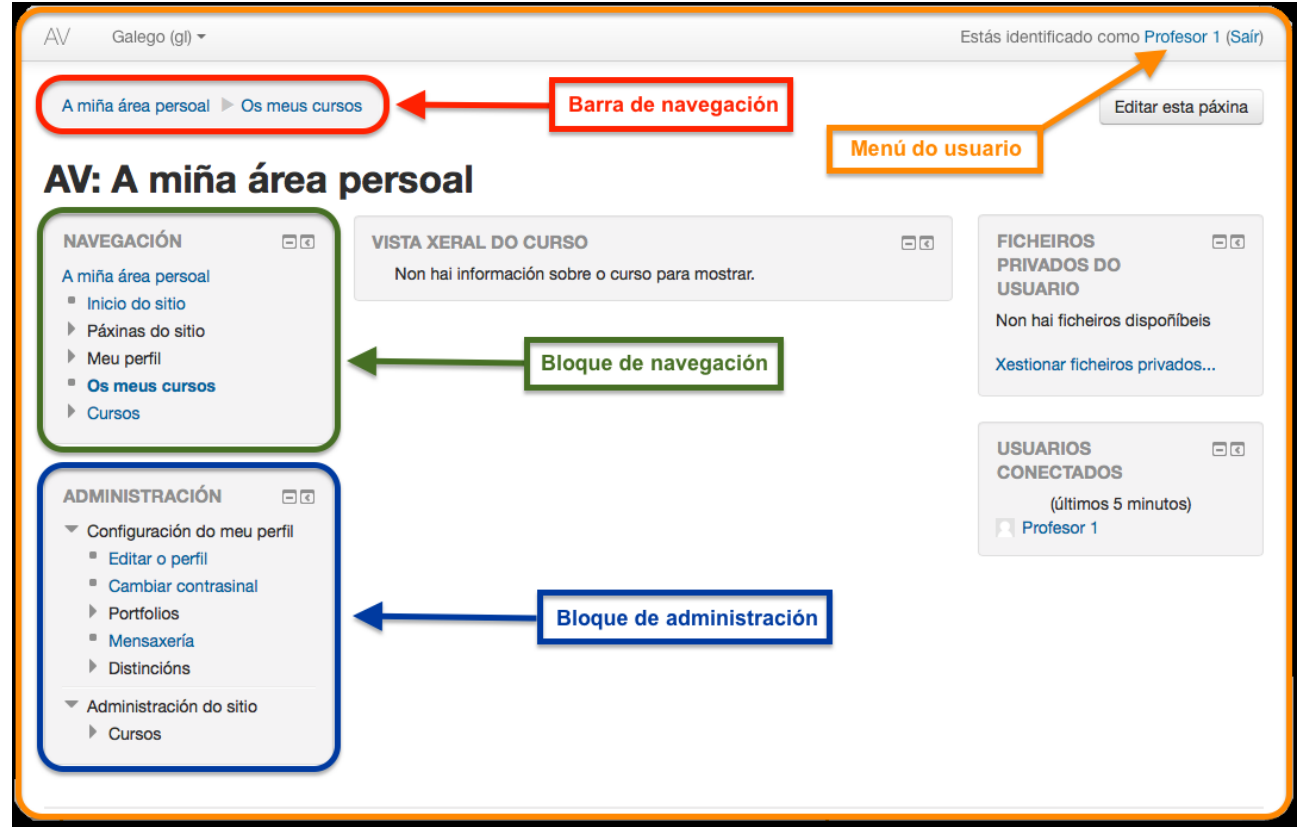

Ademais, o bloque de administración situado tamén na columna esquerda, ten unha función fundamental para o profesor á hora de xestionar os recursos e as actividades dun curso, xa que ao acceder a algún deles recolle todas as opcións dispoñibles para configuralo e administralo.

Outro dos elementos que facilita o movemento dentro de Moodle é a barra de navegación.

### Perfil do usuario

Unha das cousas que podemos facer no noso primeiro acceso ó sistema é editar os nosos datos persoais. Aquí se recolle a información que o resto de usuarios terá sobre nos. Podemos acceder ó noso perfil facendo clic sobre o noso nome de usuario na parte superior dereita da pantalla, encima do menú de idiomas (cando existe):

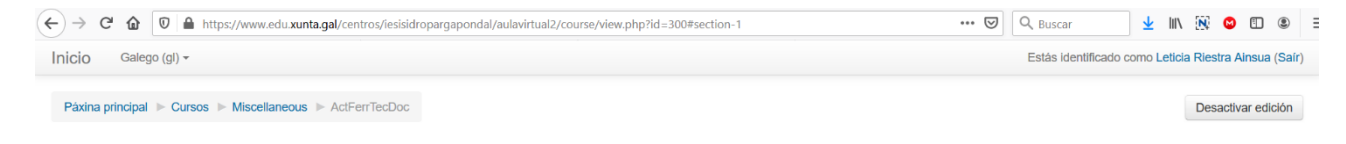

Aparecendo á paxina do perfil con información semellante á que segue:

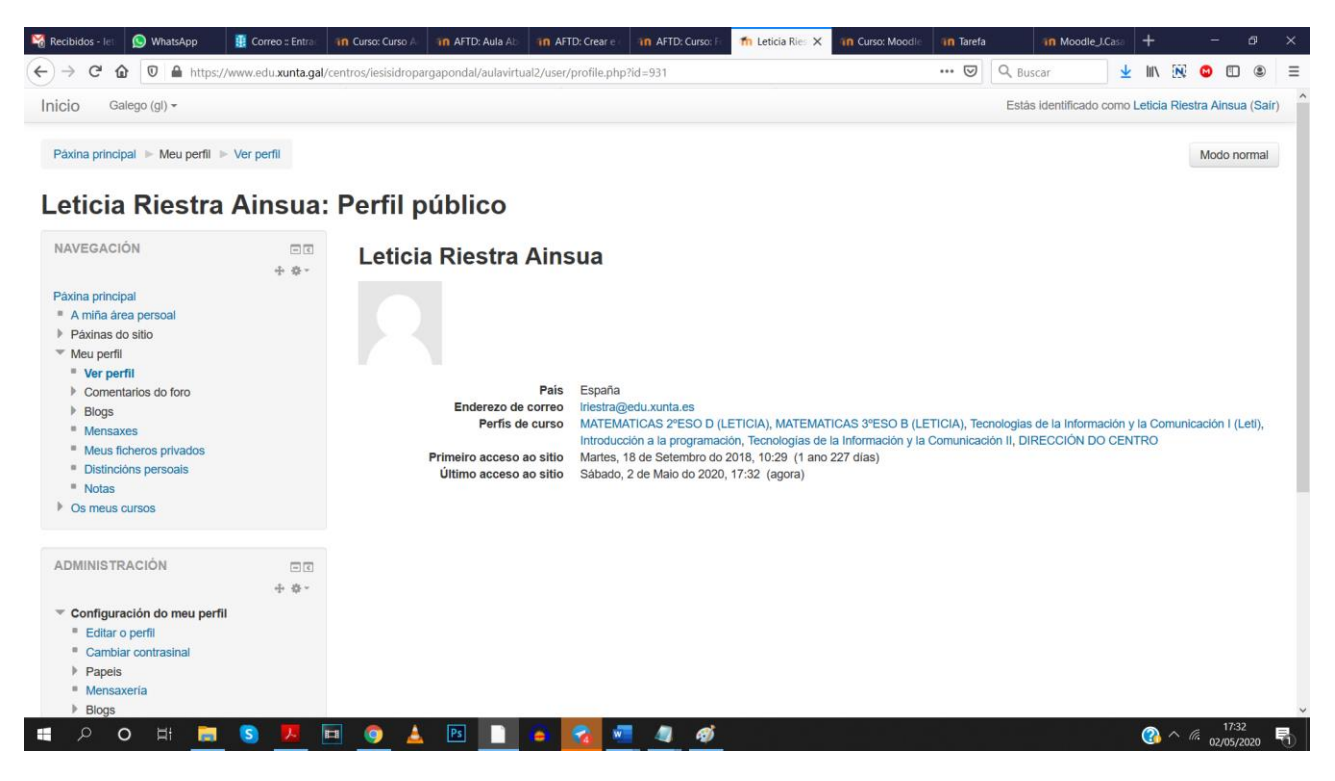

Para visualizar e modificar a nosa información de usuario só temos que facer clic na parte esquerda baixo o menú "Configuración do meu perfil – Editar o perfil", co que se desprega un formulario onde cumprimentar diferentes campos de información e algunhas preferencias relativas ó xeito de interactuar co sistema.

Temos diferentes opcións:

- **Xeral** 
	- o Aspectos como o nome de usuario, contrasinal, nome a apelidos, email a empregar.

Páxina 517

- o Indicar se permitimos que os usuarios do curso poidan ver o noso correo electrónico. Se non queremos que o vexan teremos que cambiar a opción neste apartado.
- o E outras opcións que son auto-explicativas.
- Imaxe do usuario: aquí podemos engadir unha imaxe ao noso perfil.
- Nomes adicionais, intereses e opcional: outros aspectos que son autoexplicativos.

### Participación en foros

No curso no que vai a participar, contará coa posibilidade de interactuar a través de *Foros*, unha ferramenta moi empregada nos cursos en Rede.

Os pasos a seguir para a comunicación a través dun Foro, independentemente do tipo que sexan (de novas, consultas ou presentación de participantes), son:

↪Premer o enlace do *Foro* no que quere participar

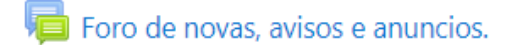

↪Premer o enlace "*Engadir un novo tema de discusión*"

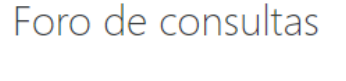

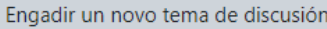

(Non hai temas de discusión aínda neste foro)

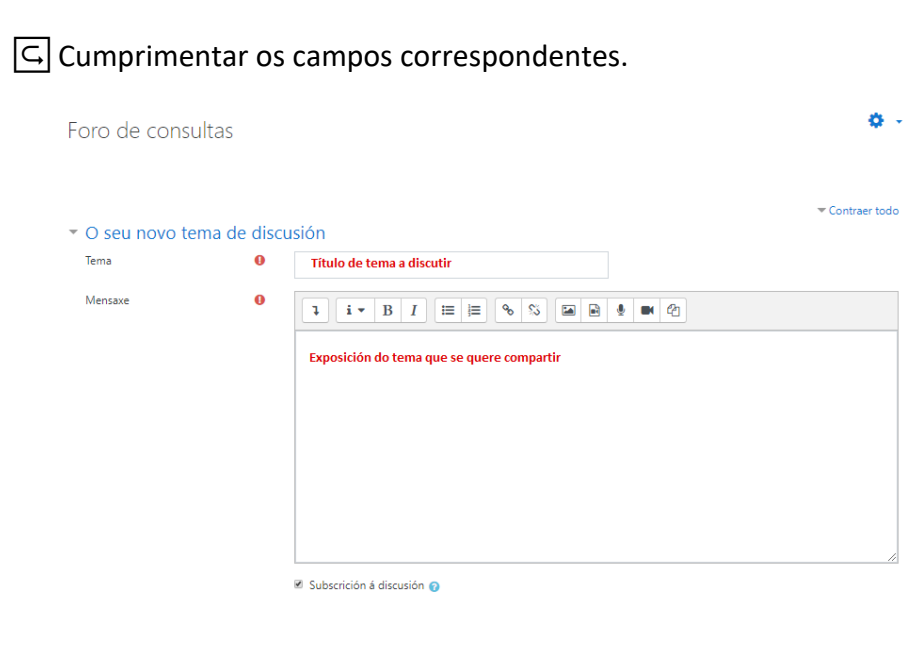

Nota: É obrigatorio cumprimentar os marcados con <sup>O</sup>

↪Premer o enlace *Comentar no foro,* situado ao final da páxina.

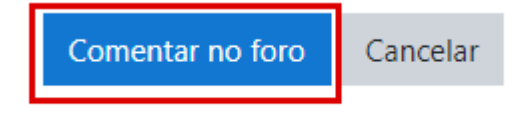